## Provider Portal/Service Plan

#### Claim Entry and Service Plan Training

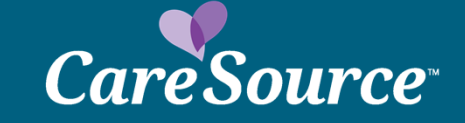

# **Exciting Updates**

#### **Claims Submission for Waiver Services Made Easier!**

- • CareSource wants you to know about these updates to make the claims submission process for Waiver Services easier:
- $\bullet$  New Provider Portal Claim Entry Form
	- VVAIVELI LIIEN LILLILELILAVELA NELLALA Waiver codes no longer have a separate code to reflect subsequent units
- Multiple visits provided to a member on the •same date of service will have separate codes
- Member eligibility documented on Claim •Submission Form

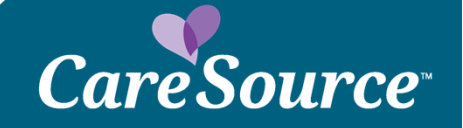

## **Entering Claim Via Service Plan**

- No changes to the process to enter a claim via the Service plan once the portal has been accessed
	- Select Service Plans
	- Service Plan List will Populate
	- Select Member
	- Select Service Plan Summary
	- View summary of Active or Historical Service Plan in which DOS of Claim will be submitted
	- Select Submit Claim Option for code in which claim is to be submitted

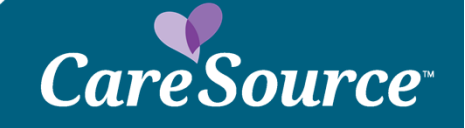

### **Claim Form will Populate and Provider Must Confirm Patient Selection**

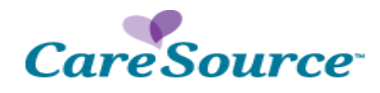

Please enter either a Medicaid ID or a CareSource Subscriber Number, then hit the tab or enter key, and verify the member.

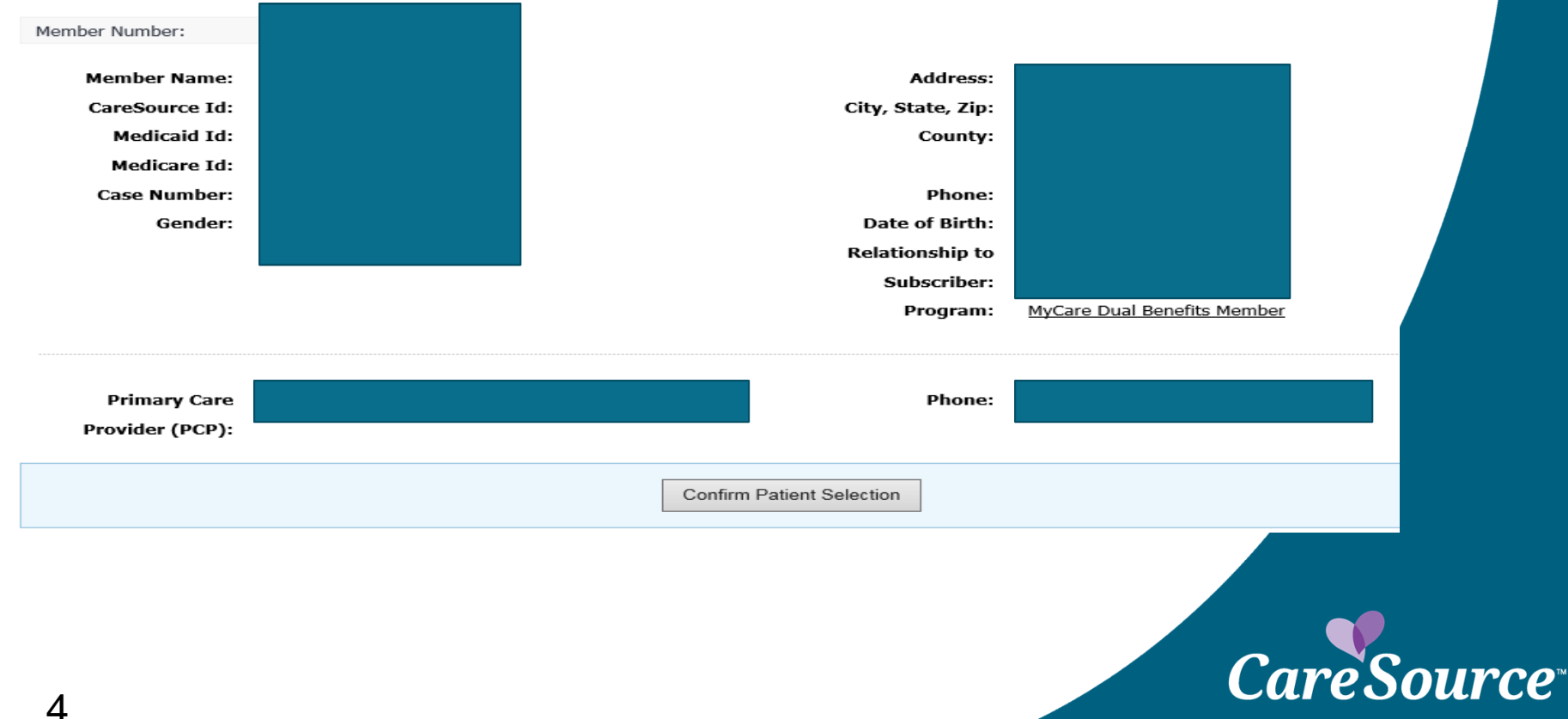

#### **Provider is Required to Select Their Correct Billing Provider ID and Service Category will Default to the Service Category in the Service Plan**

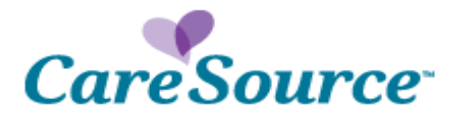

Please enter either a Medicaid ID or a CareSource Subscriber Number, then hit the tab or enter key, and verify the member.

Member Number:

Verified Member:

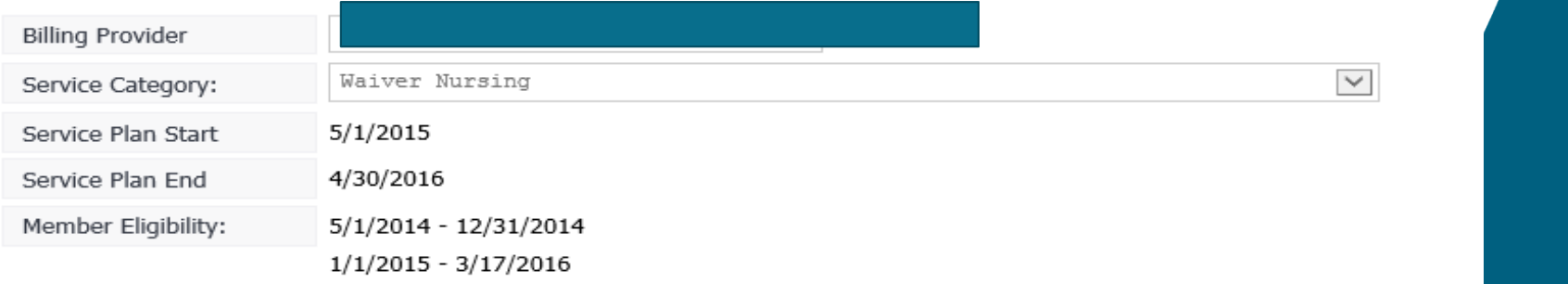

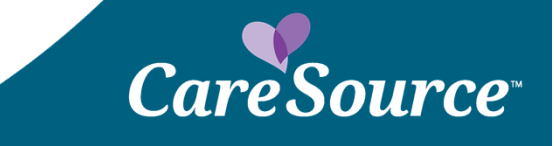

### **Provider Will Select DOS from Calendar Drop, Select Code from Drop Down, Add Units, Enter Charge Amount and Select Add Line**

Member Number:

Verified Member:

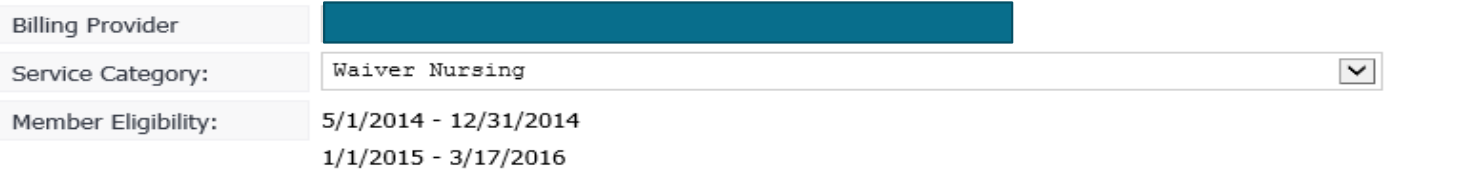

#### **Submission Form**

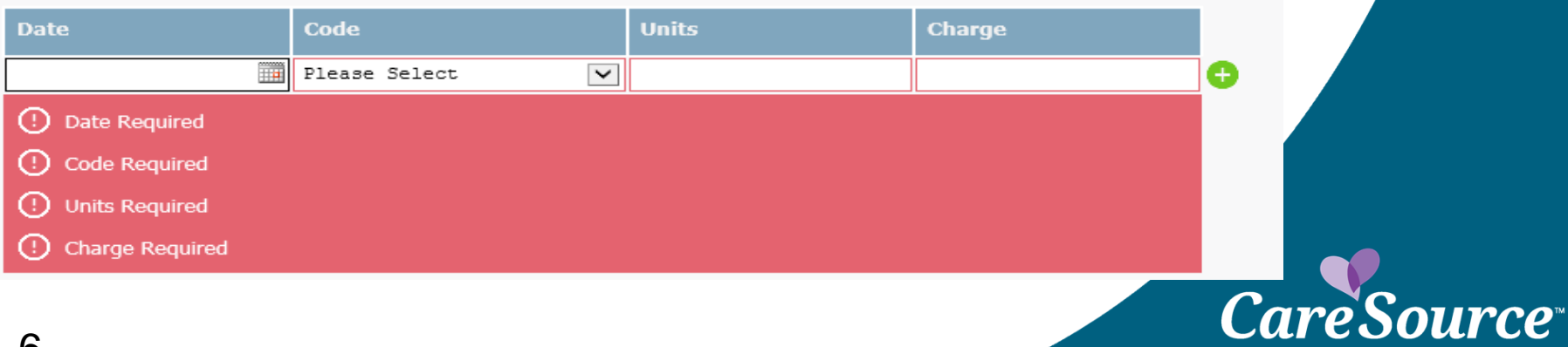

#### **Once the Date(s) of Service has been entered provider will select the Submit option to enter the claim.**

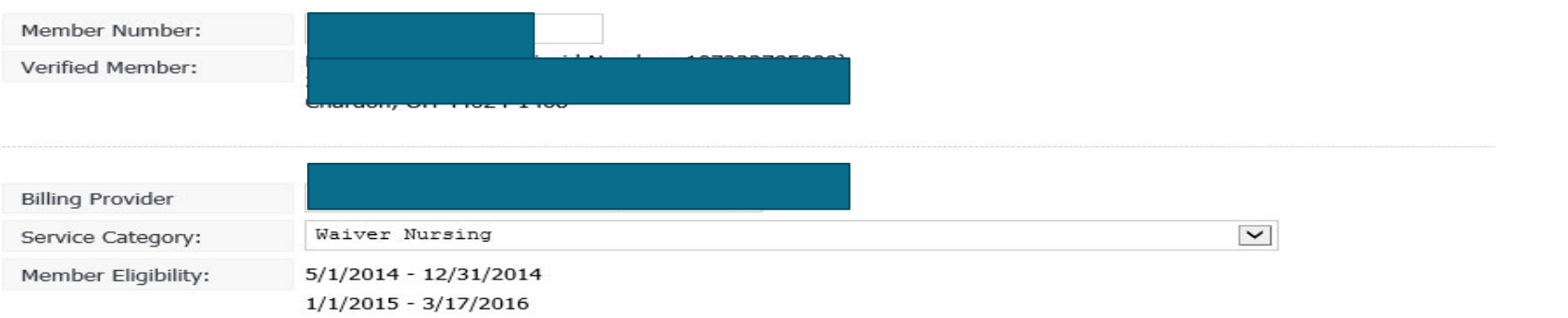

#### **Submission Form**

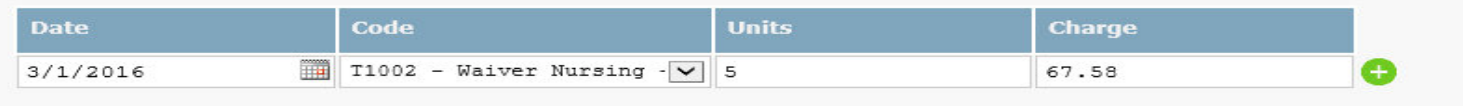

#### **Eligible Submissions**

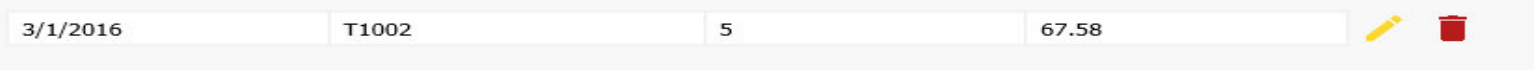

**CareSource** 

\*\* By Submitting this form, you agree to its accuracy.

Submit Total: \$67.58

7

## **Submitting a Claim Without a Service Plan**

• Provider will select link to submit claim for member not found on Service Plan List

Click Here to Submit a Claim for Member Not Found in the Service Plan List Above.

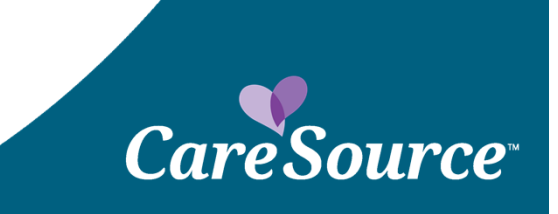

## **Claim Form will Populate**

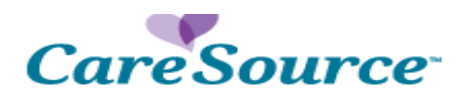

Please enter either a Medicaid ID or a CareSource Subscriber Number, then hit the tab or enter key, and verify the member.

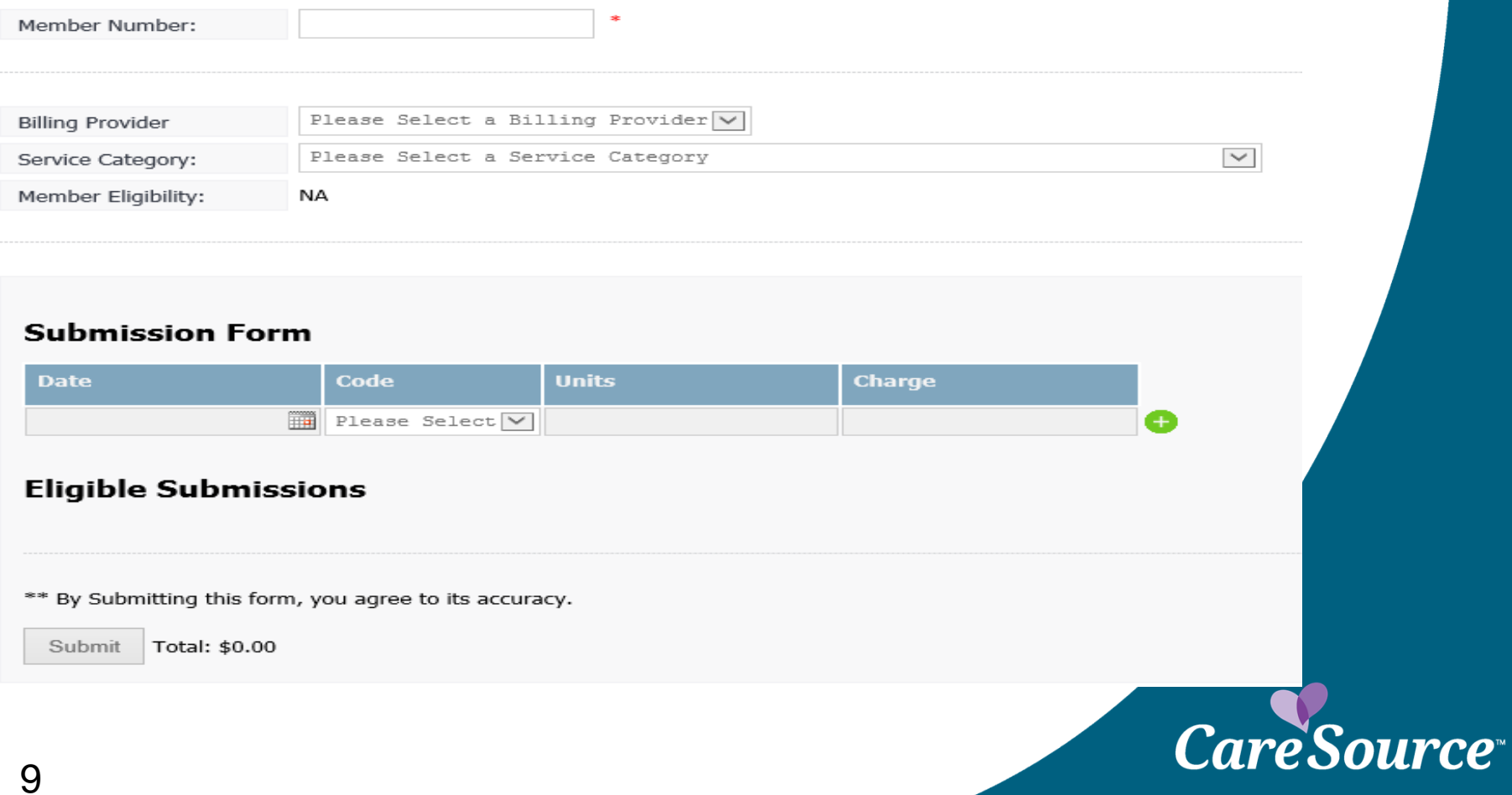

### **Provider Will Enter Member ID and Confirm Patient SelectionCareSource**

Please enter either a Medicaid ID or a CareSource Subscriber Number, then hit the tab or enter key, and verify the member.

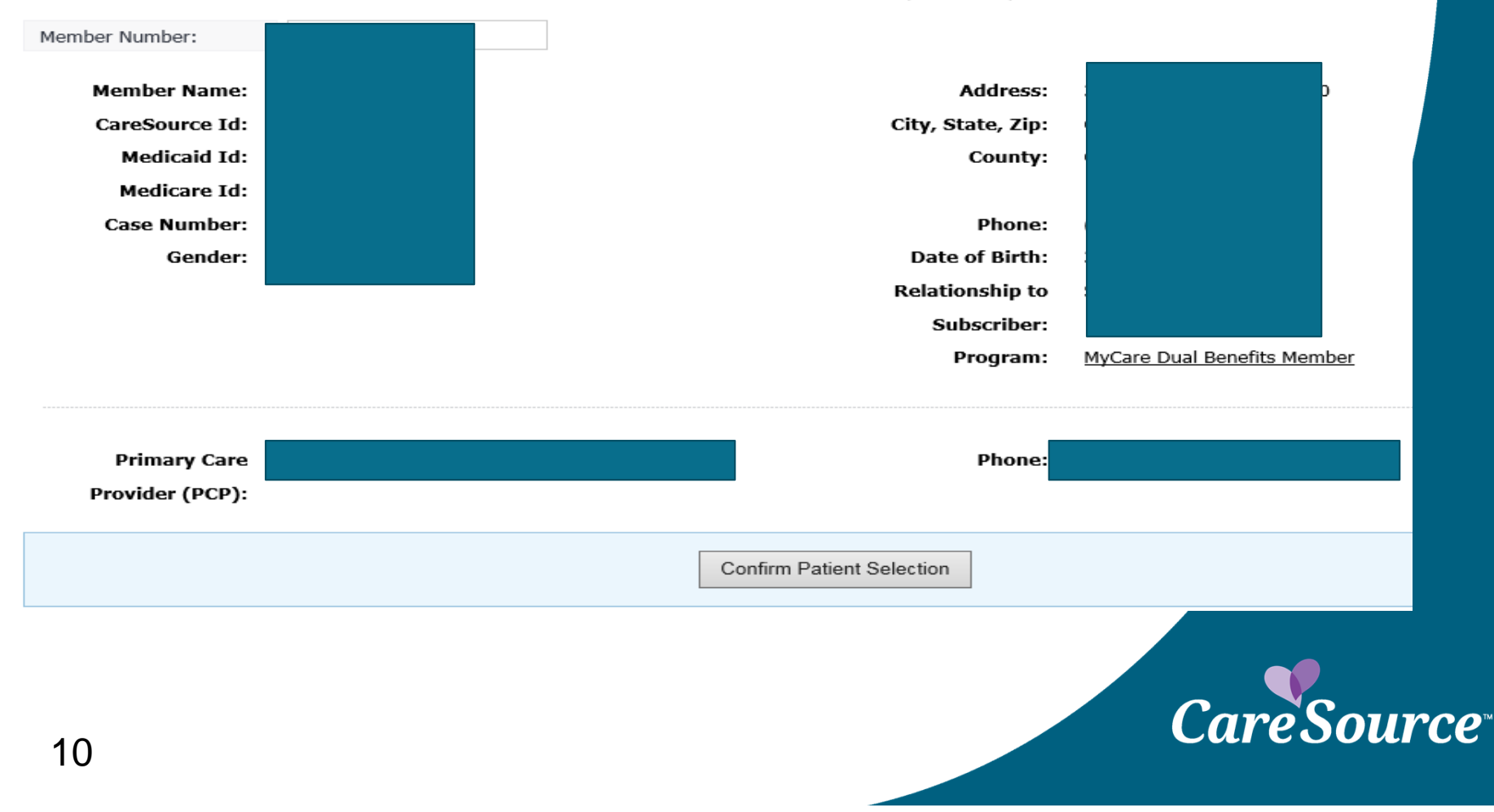

## **Provider is Required to Select Their Correct Billing Provider ID and Service Category**

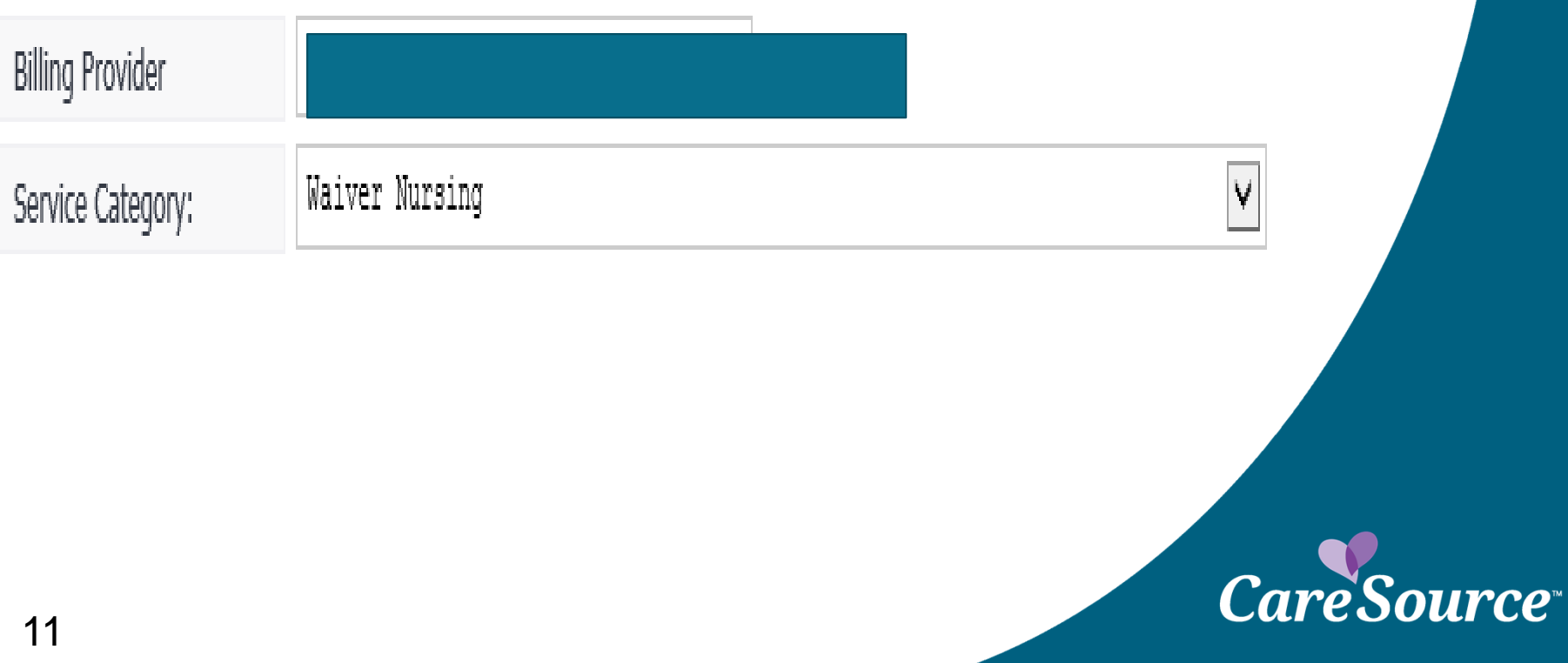

### **Provider Will Select DOS from Calendar Drop, Select code, Add Units, Enter Charge Amount and Select Add Line**

Member Number:

Verified Member:

**Billing Provider** Waiver Nursing  $\vert \mathbf{v} \vert$ Service Category: Member Eligibility: 5/1/2014 - 12/31/2014  $1/1/2015 - 3/17/2016$ 

#### **Submission Form**

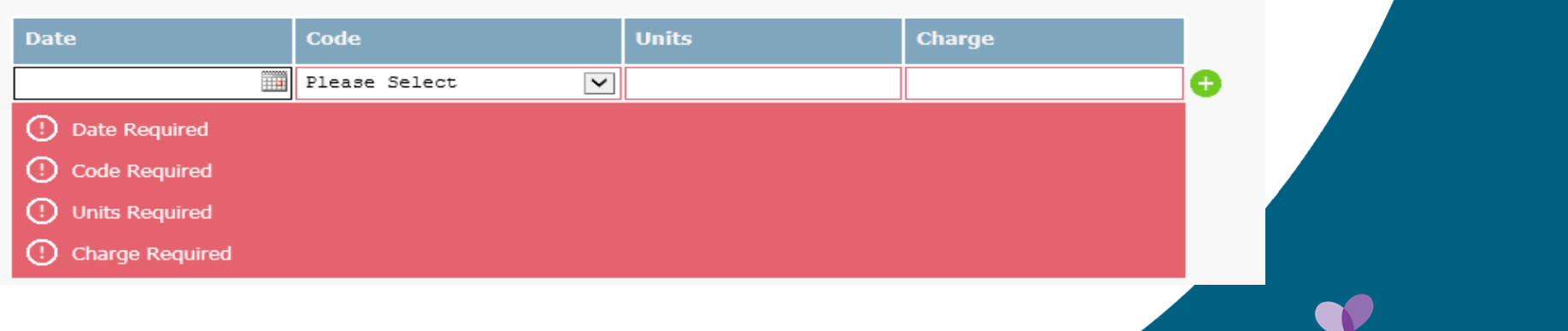

urce<sup>®</sup>

#### **Once the Date(s) of Service has been entered provider will select the Submit option to enter the claim.**

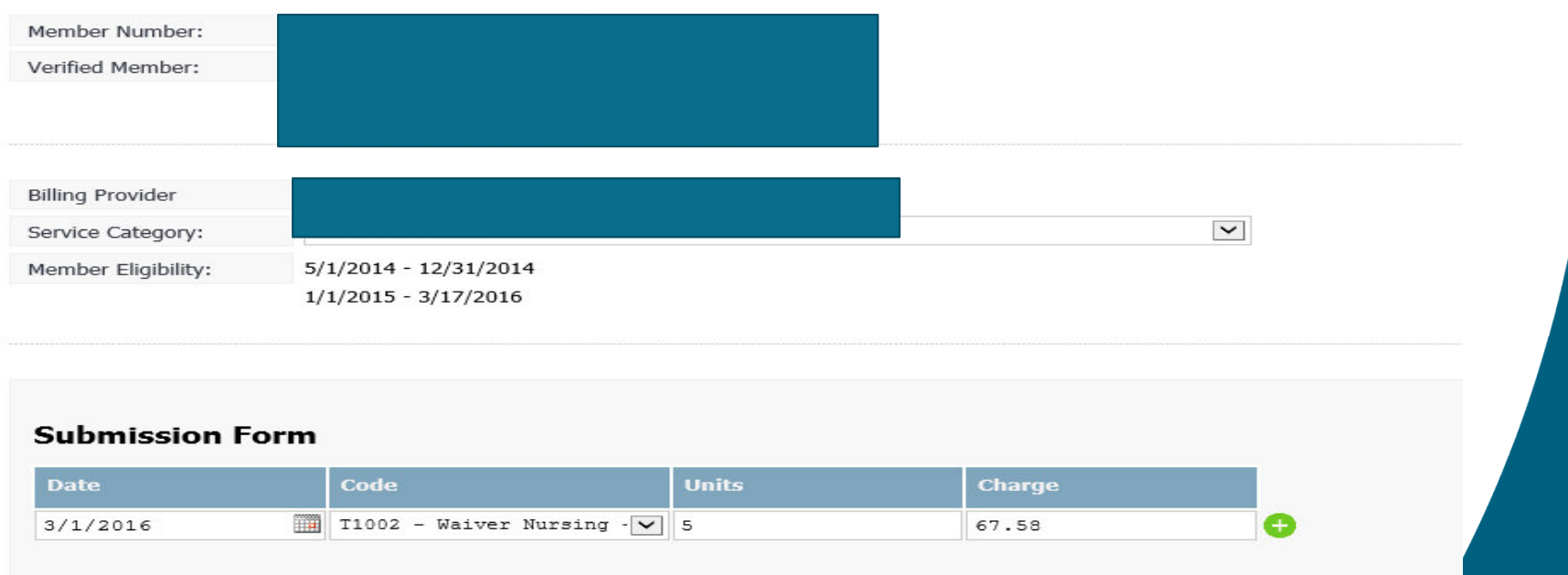

#### **Eligible Submissions**

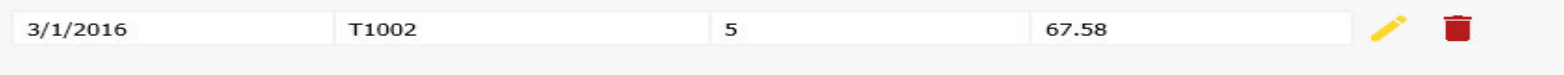

**CareSource** 

\*\* By Submitting this form, you agree to its accuracy.

Submit | Total: \$67.58

## **Editing or Deleting the Claim line**

Provider can edit or delete a claim line if an error occurs during the initial submission or when submitting a corrected claim

 • Selecting the pencil symbol will allow the provider to edit the claim line

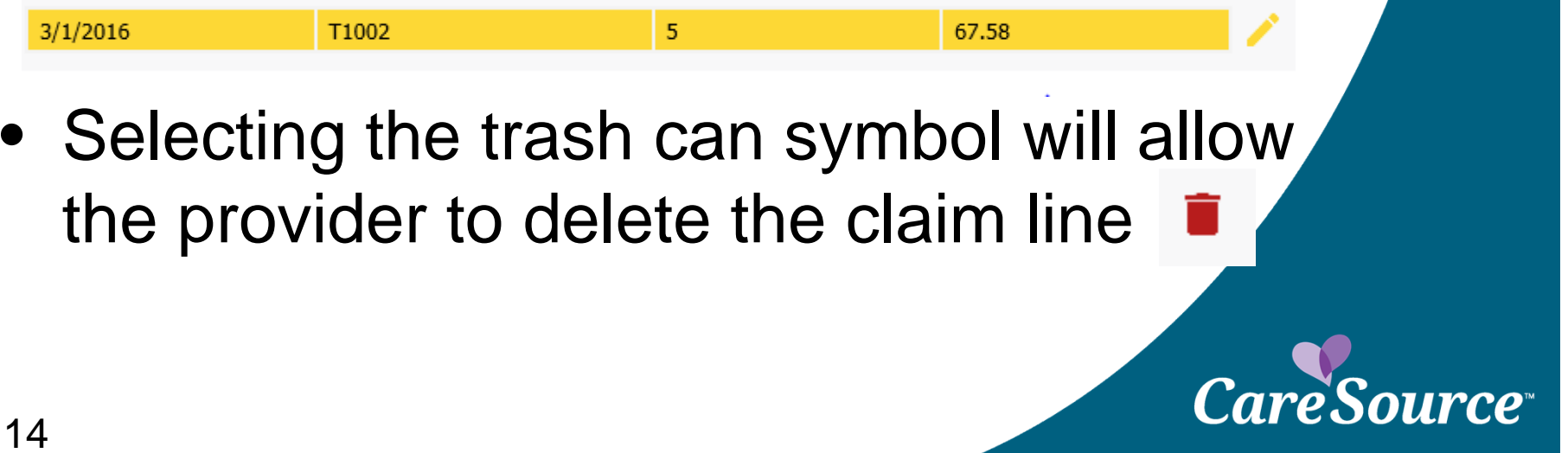

## What changes you will see on the Service plan PDF

Changes effective 3/24/16

### **Service plan in View Details or PDF format**

A separate line for the Subsequent code and units will no longer appear on the View Details or PDF for all Service Plans entered on or after 3/24/16.

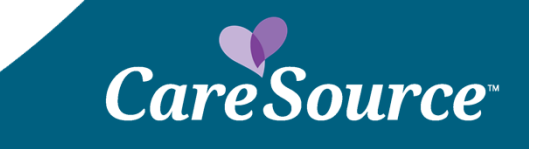

## **Service plan PDF**

#### Provider will no longer see a separate Subsequent Procedure Code line.

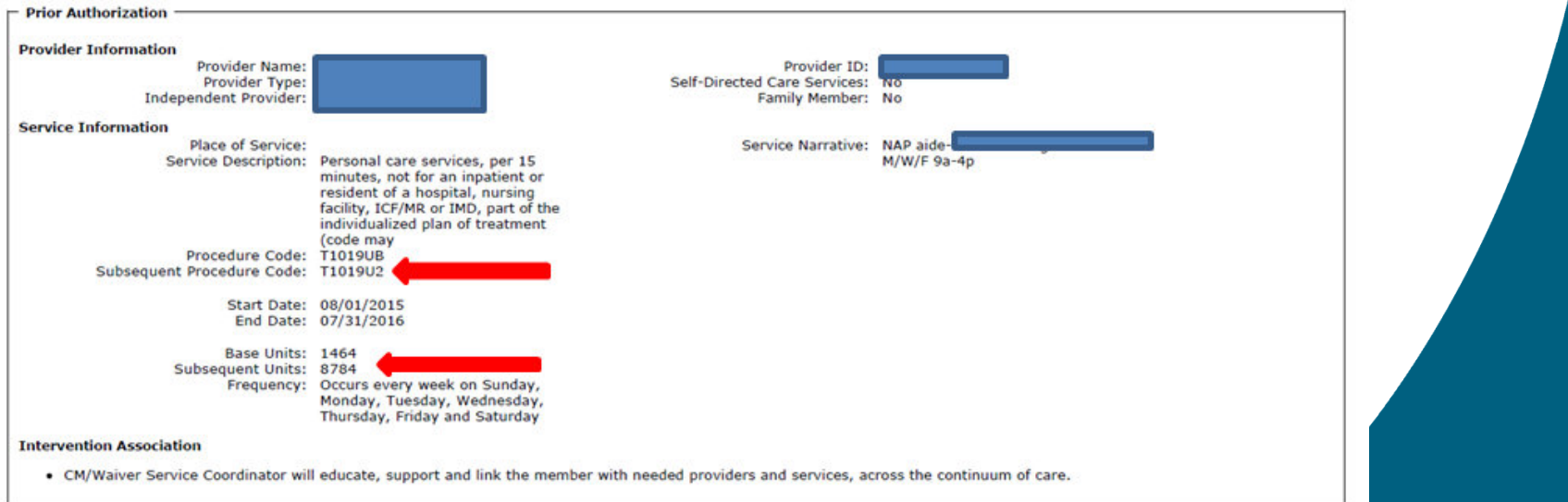

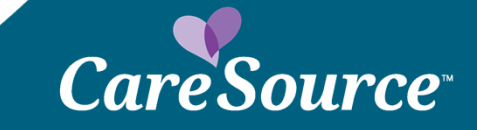

# Next round of updates

Upcoming changes Effective 4/15/16

# **Upcoming Changes**

#### **Effective 4/15/16**

- The ability to submit claims via the Service Plan portal will no longer be available for codes unless the service has a service plan approval
- Provider portal will be limited to only allow claims submissions for waiver members
- The submit claims link for members not found on the providers Service Plan will no longer be available.
- Only Nursing, Personal Care Aides, Homemaker and Home Care Attendants will have the capability to submit claims via the submit claims link.

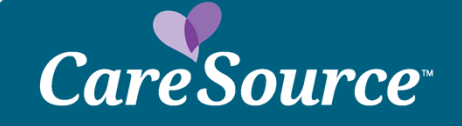

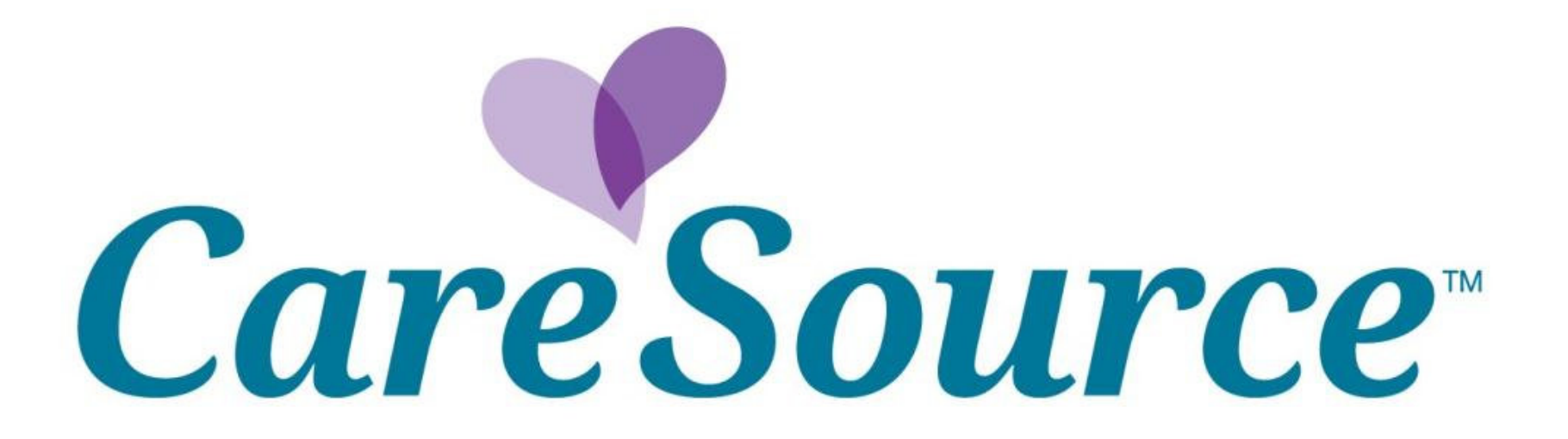

H8452\_OHPMC-0188